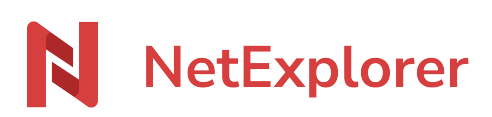

[Base de connaissances](https://support.netexplorer.fr/fr/kb) > [Assistant de connexion en lecteur réseau NetExplorer \(WebDav\)](https://support.netexplorer.fr/fr/kb/assistant-de-connexion-en-lecteur-reseau-netexplorer-webdav) > [Bonnes pratiques](https://support.netexplorer.fr/fr/kb/bonnes-pratiques-3) > [Gestion des verrous en WebDav](https://support.netexplorer.fr/fr/kb/articles/gestion-des-verrous-en-webdav)

Gestion des verrous en WebDav

Guilhem VERGON - 2024-07-08 - [Bonnes pratiques](https://support.netexplorer.fr/fr/kb/bonnes-pratiques-3)

Dès qu'un utilisateur ouvre un fichier, le logiciel utilisé (Microsoft Office,...) est sensé le verrouiller. Ainsi, il empêche toute modification sur le fichier par les autres collaborateurs. Lorsque l'utilisateur ne travaille plus sur le fichier, ce dernier est automatiquement déverrouillé par le logiciel.

## Verrouillage des fichiers sur votre ordinateur

Dès qu'un fichier est édité sur la plateforme (via le navigateur ou NetSync, par exemple), vous avez la possibilité d'ouvrir le fichier, via le lecteur réseau (WebDav), mais pas de sauvegarder celui-ci sur la plateforme.

Pour Word, lors de la sauvegarde de votre fichier, le message ci-dessous apparaît

 $(\times)$  ÉCHEC DU TÉLÉCHARGEMENT Ce fichier est verrouillé contre les modifications par un autre utilisateur. Avertir dès que disponible

Pour PowerPoint, lors de l'ouverture de votre fichier, le message ci-dessous apparaît

(X) ÉCHEC DU TÉLÉCHARGEMENT Désolé... Si cela ne fonctionne toujours pas, cliquez sur Enregistrer une copie. Enregistrer une copie

Pour Excel, lors de l'ouverture de votre fichier, le message ci-dessous apparaît

(i) LECTURE SEULE Nous avons ouvert ce classeur en lecture seule à partir du serveur. Modifier le classeur

Contrairement à NetSync ou à l'application Web, Windows ne fournit aucune "vignette" d'indication de blocage.

## Cette partie est réservée aux administrateurs

Paramétrer la gestion du verrouillage

En tant qu'administrateur vous allez pouvoir gérer le verrouillage des fichiers:

- 1. **en écriture**: les autres utilisateurs peuvent consulter le document mais ne peuvent pas le modifier.
- 2. **en écriture et en lecture**: les autres utilisateurs ne peuvent ni consulter ni modifier le fichier.
- Rendez-vous sur votre **plateforme NetExplorer**, rubrique **Configuration**.
- Dans l'onglet **Fonctionnalités**, vous pouvez activer/désactiver les options:
- **lock**: active le verrouillage en écriture.
- **lock\_read**: active le verrouillage en écriture et en lecture.

## Enlever un verrou sur un fichier

Seuls les administrateurs ont la possibilité de supprimer le verrou mis sur un fichier par un autre utilisateur, si par exemple ce dernier à oublier de le faire. Pour cela:

- Rendez-vous sur votre **plateforme NetExplorer**,
- Repérez votre fichier, faites un clic droit dessus et sélectionnez **Déverrouiller**.

## Remarques

- Lors de l'édition classique d'un fichier, l'utilisateur peut déverrouiller lui même son fichier.
- Lors d'une utilisation collaborative du fichier, seul l'administrateur a possibilité de déverrouiller le fichier
- Lors de l'impression d'un fichier, ce dernier se verrouille automatiquement pour les autres utilisateurs quelles que soient leur méthode d'accès. Le fichier est déverrouillé une fois l'opération achevée.
- Notepad ne gère pas le verrouillage. De ce fait les documents en .txt ne se verrouillent pas automatiquement.

En revanche avec NetExplorer vous pouvez manuellement les verrouiller en faisant clic-droit Verrouiller.